ELEC-C8203 Automaatiojärjestelmät

## Eclipse-ympäristön konfigurointi

Kurssilla käytetään *Eclipse IDE for Java Developers* -kehitysympäristön versiota 2021-09 (4.21.0). Kehitysympäristö on asennettu Maarintie 8 PC-luokan 3549 tietokoneisiin, mutta sen voi halutessaan asentaa myös omalle Windows, Linux tai macOS -koneelle osoitteesta

## <https://www.eclipse.org/downloads/packages/release/2021-09/r/eclipse-ide-java-developers>

Kurssihenkilökunta ei kuitenkaan lupaa ratkaista kehitysympäristöön liittyviä ongelmia, jos käytössä on oma kone. Näin ollen suosittelemme käyttämään kurssilla 3549-luokan etäkäytettäviä koneita.

Kurssin tehtävien ohjelmakoodi tehdään Maven-projektiin, joka on saatavilla zip-arkistona kurssin MyCourses sivun Materials osiosta nimellä '3D Java Maven projekti'.

[Maven](https://maven.apache.org/) on Apachen tuottama ohjelmistokehityksen koontityökalu, jonka keskiössä on *Project Object Model (POM)* -nimeä kantava XML-tiedosto, jossa määritellään projektin konfiguraatio eli esimerkiksi projektin ohjelmistoriippuvuudet. Kurssi ei edellytä Maven-tietämystä, sillä tässä dokumentissa käydään yksityiskohtaisesti läpi tehtävien aloittamisen edellyttämät vaiheet eikä myöhemmissä tehtävissä tarvitse enää muokata projektin konfiguraatiota tai luoda uutta projektia. Java-ohjelmoinnista enemmän kiinnostuneille suositellaan kuitenkin aiheeseen perehtymistä. Eclipse ympäristö on teollisuudessa laajasti käytössä.

Seuraavaksi käydään vaiheittain läpi tehtävien aloittamisen edellyttämät vaiheet. **4. ja 5. vaihe koskee vain luokan 3549 koneiden käyttäjiä.**

- 1. Kirjaudu 3549-luokan etäkoneelle tai asenna Eclipsen kehitysympäristö omalle koneelle.
- 2. Lataa MyCourses-sivulta kurssilla käytettävä Maven-projekti (zip-arkisto).
- 3. Käynnistä Eclipsen kehitysympäristö ja valitse hakemisto projektitiedostoille (kuva alla). Luokan 3549 koneilla on tärkeää valita hakemisto verkkolevyltä (Z-levy), jotta projektitiedostot ovat saatavilla myös seuraavalla kirjautumiskerralla.

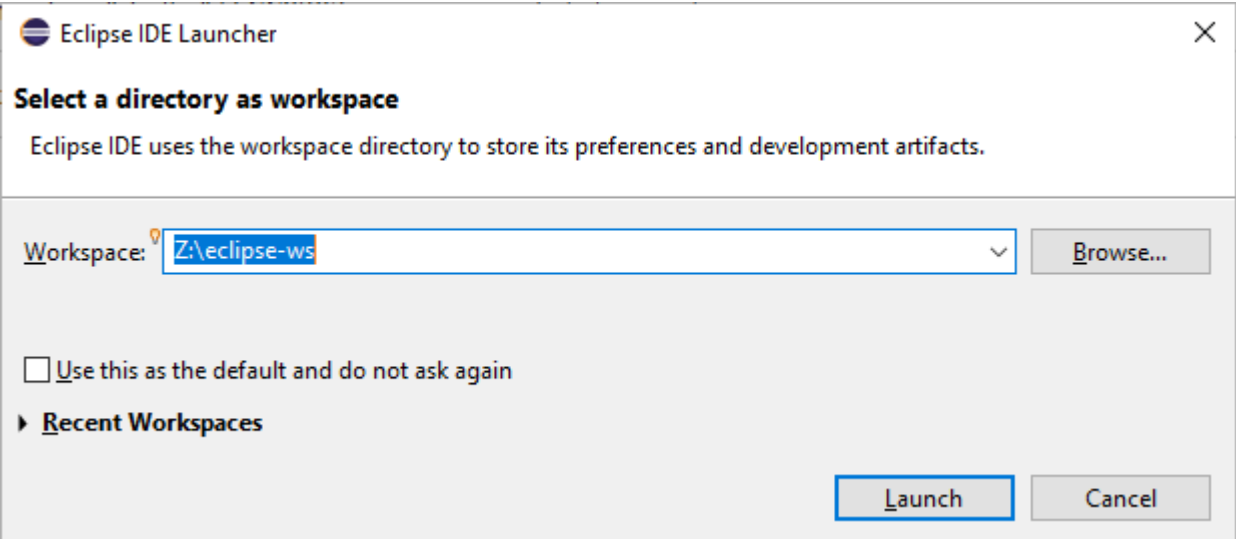

4. [Vain 3549 luokan koneiden käyttäjille] Avaa Eclipsen Java-asetukset (*Window→Preferences→Java*) ja aseta *Compiler*-välilehdellä *Compiler compliance level* -asetus arvoon *11* (Kuva alla).

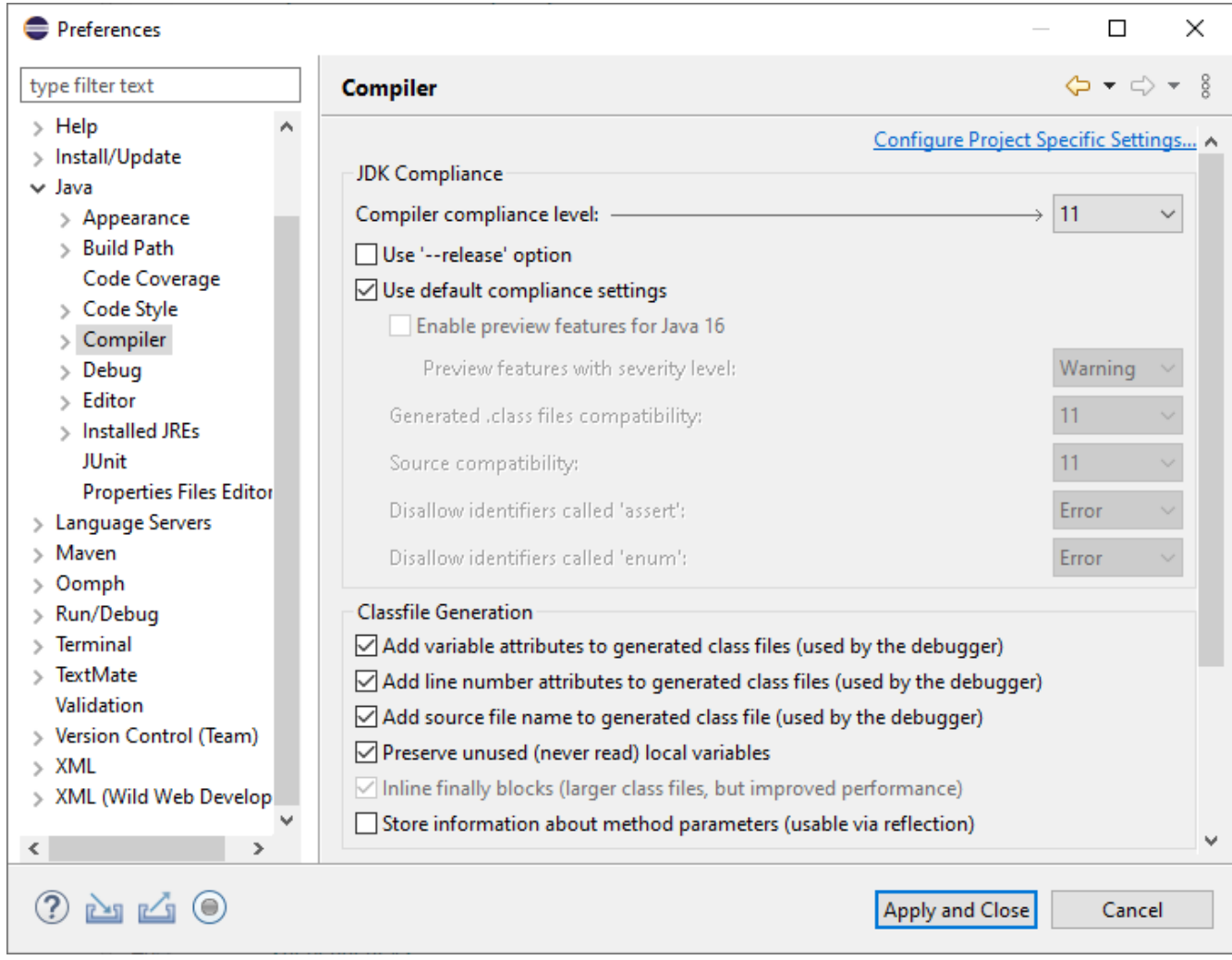

- 5. [Vain luokan 3549 koneiden käyttäjille] Siirry sitten *Installed JREs* -välilehdelle ja suorita seuraavat vaiheet
	- Klikkaa *Add...,* valitse *Standard VM* ja klikkaa *Next.*
	- Klikkaa *Directory...*, valitse hakemisto *C:\Program Files\Eclipse Foundation\OpenJDK* ja klikkaa *Finish*.
	- Laita ruksi kohtaan *OpenJDK* ja klikkaa lopuksi *Apply and Close* (Kuva alla).

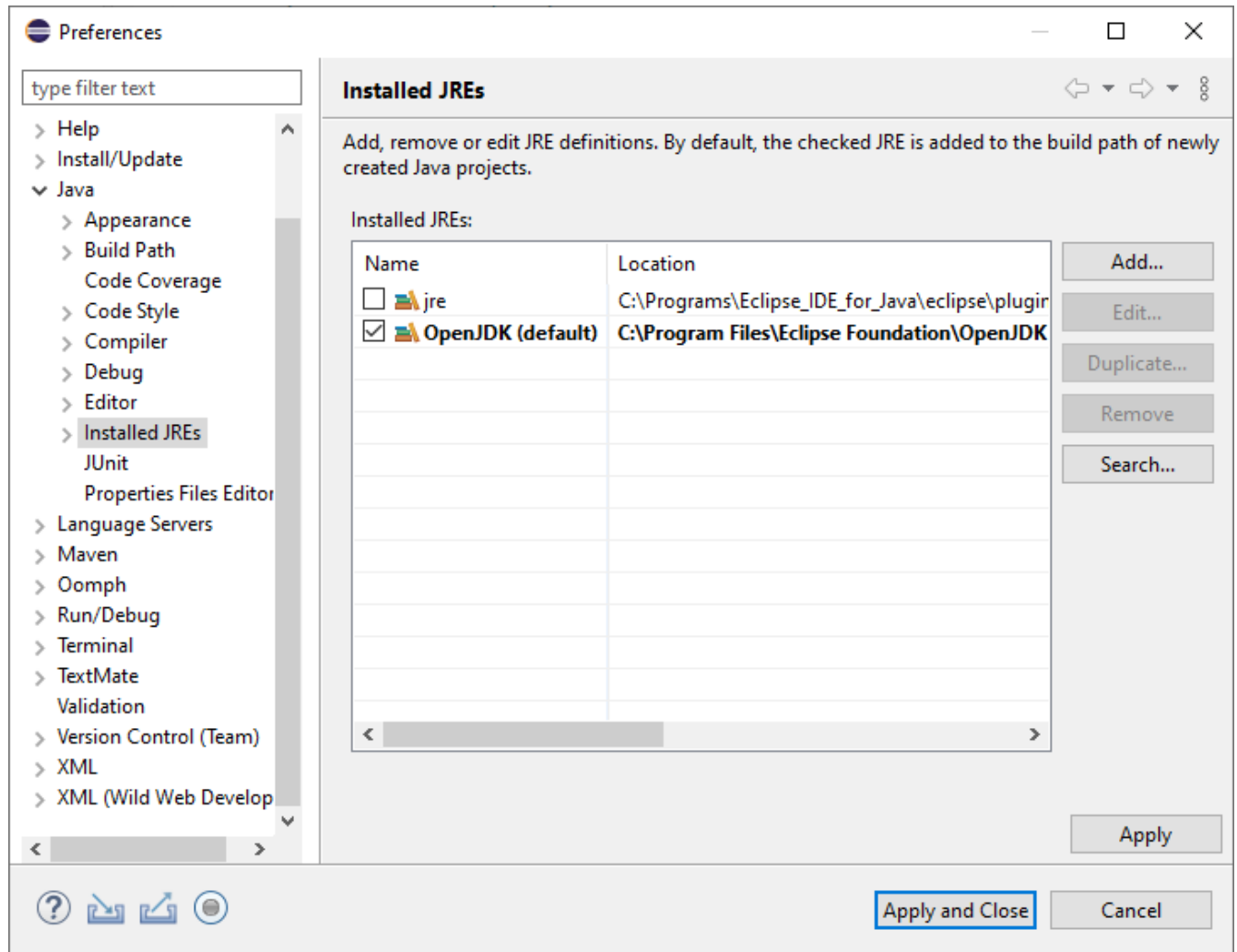

- 6. Tuo lataamasi zip-arkistoitu Maven-projekti Eclipse-työtilaan suorittamalla seuraavat vaiheet
	- Avaa *File→Open Projects from File System…*
	- Klikkaa *Archive...* ja hae hakemistosta lataamasi zip-arkisto.
	- Poista ruksi kohdasta *elec-c8203.zip\_expanded* ja klikkaa *Finish* (Kuva alla).

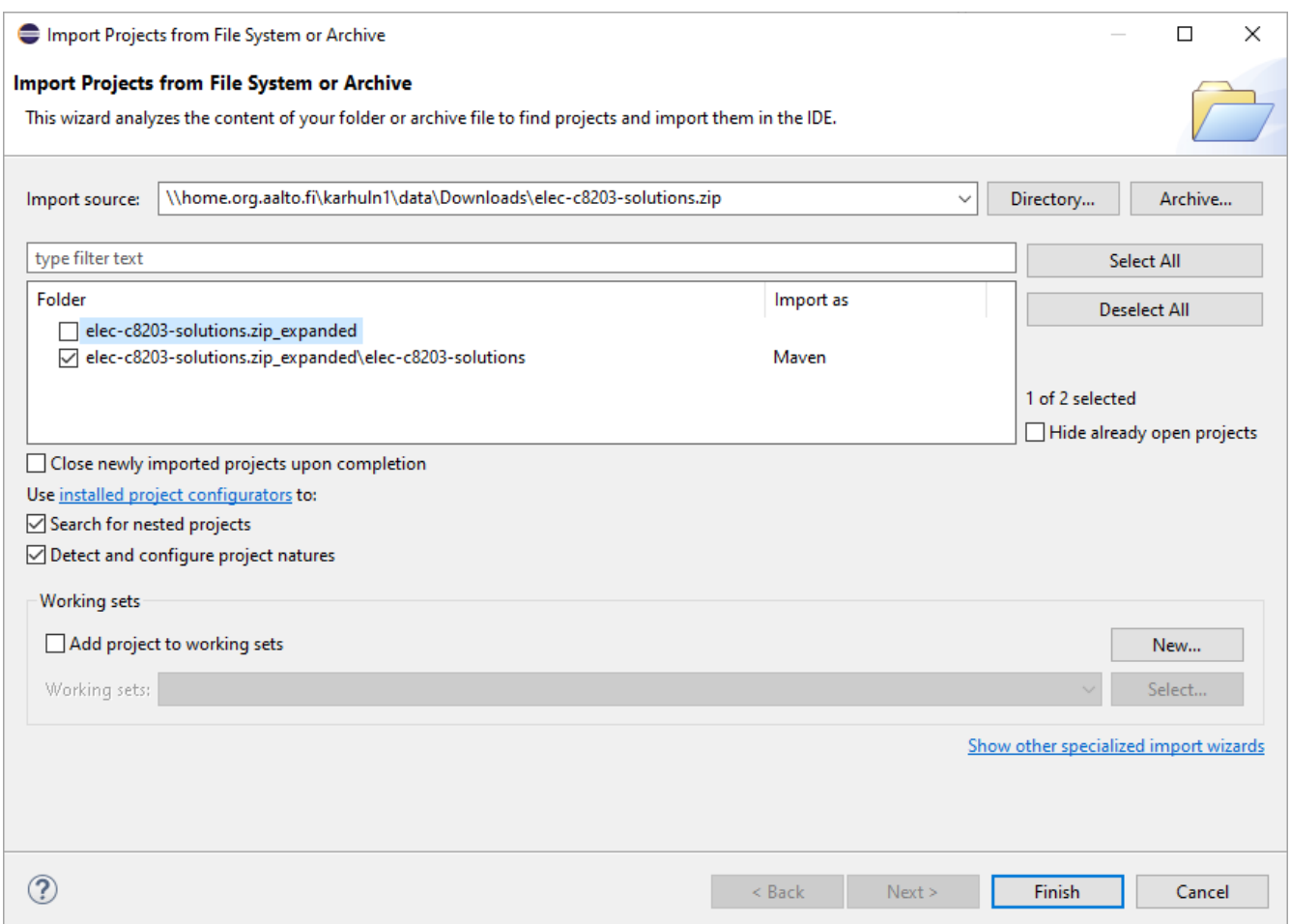

- 7. Eclipse lataa *pom.xml*-tiedostossa määritellyt *jMonkeyEngine*-ohjelmistoriippuvuudet automaattisesti, minkä jälkeen voi aloittaa tehtävien tekemisen.
- 8. Lataamassasi projektissa on Hello World toteutus, joten testataan vielä, että se toimii. Jos vasempaan reunaan ei tullut näkyviin Package Explorer, niin klikkaa 'Restore' ikonia Eclipsen vasemmasta palkista. Sitten klikkaa oikealla Hello.java ja valitse Run As/Java Application (kuva alla).

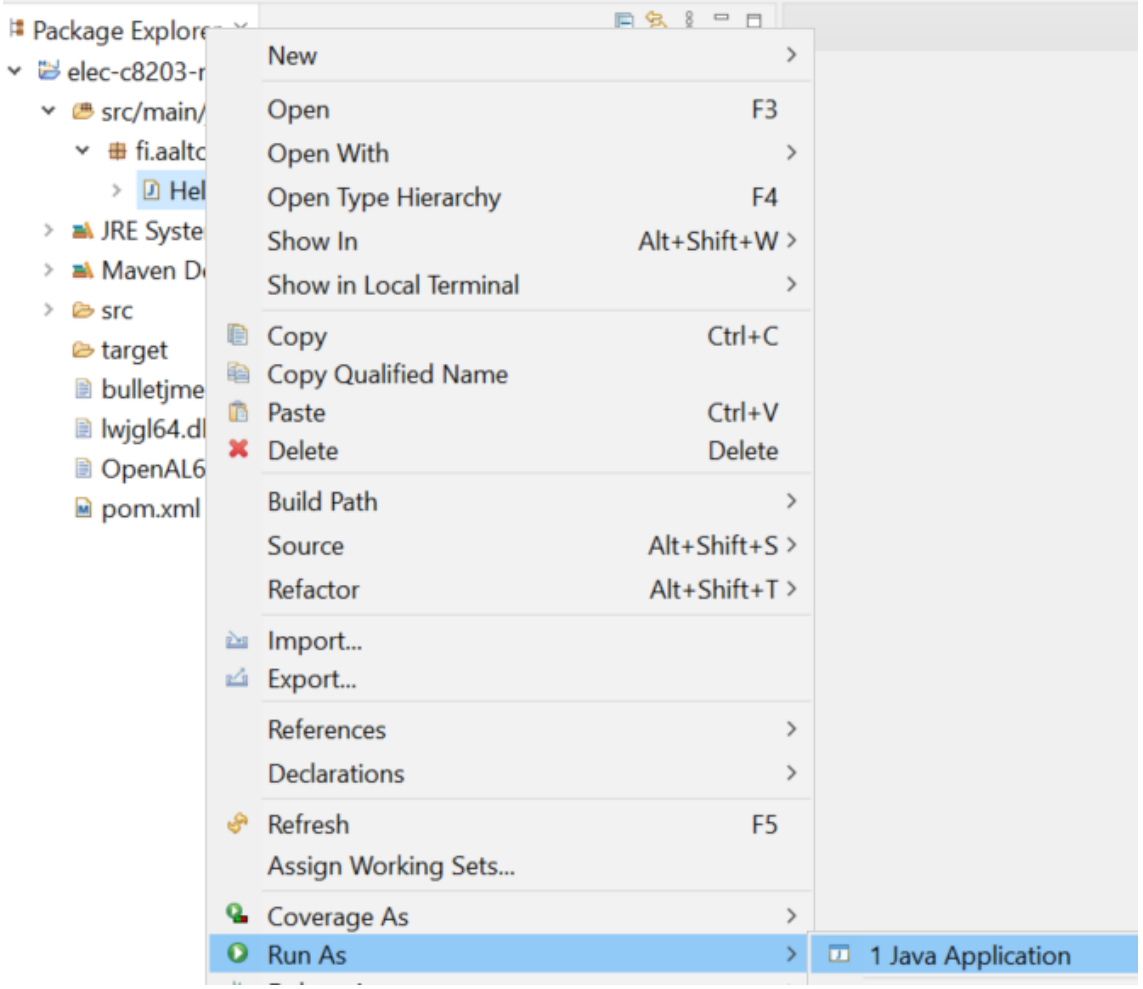

9. Tarkista että Eclipsen alareunassa konsoliin tule printti 'Hello!' (kuva alla).

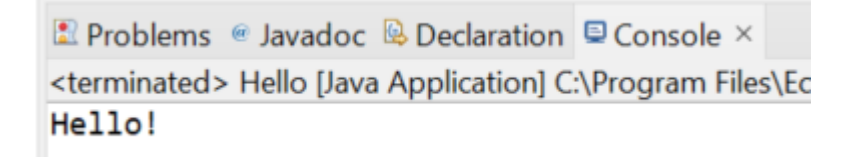